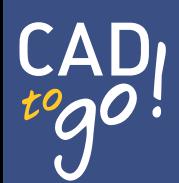

Thomas Flandera

# AutoCAD 2012 Von der 2D-Linie zum 3D-Modell

<span id="page-0-0"></span>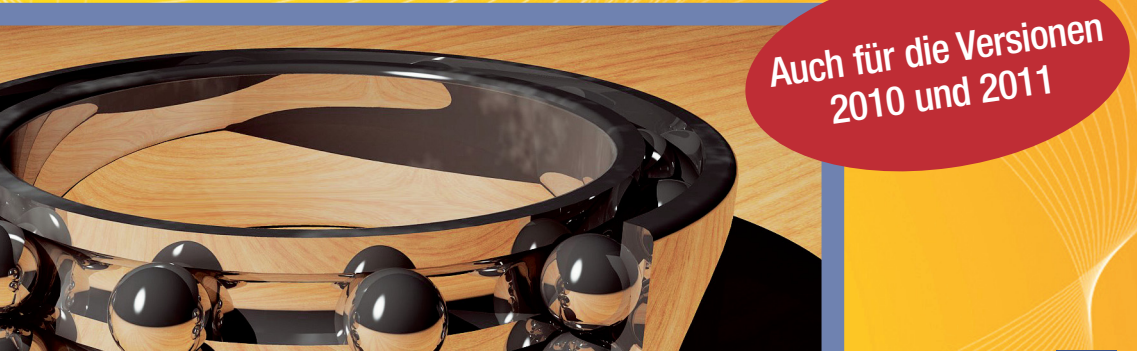

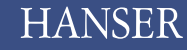

# Inhalt

#### <span id="page-1-0"></span>**1 [Erste Schritte in](#page-0-0)  [AutoCAD 2012..........................11](#page-0-0)**

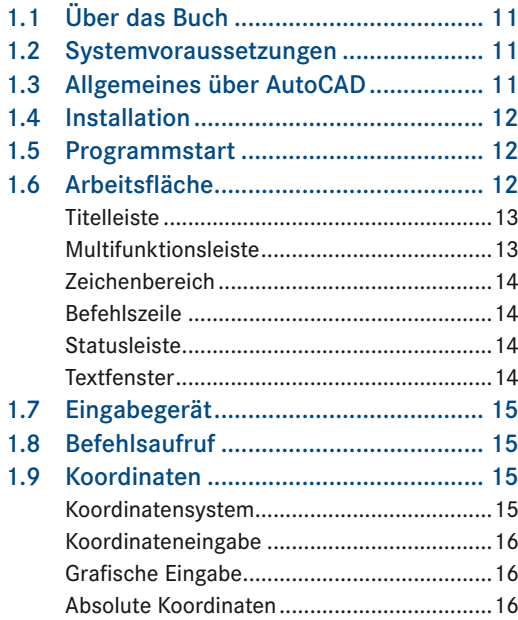

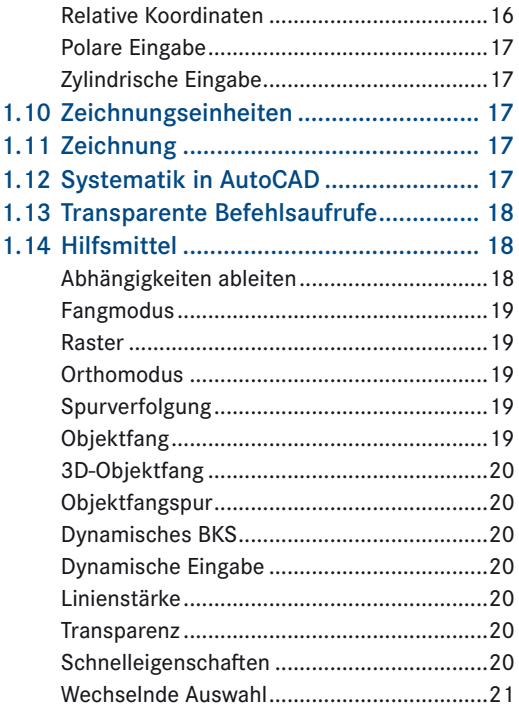

### 1.15 [Layer & Vorlagen..................................](#page-10-0) 21

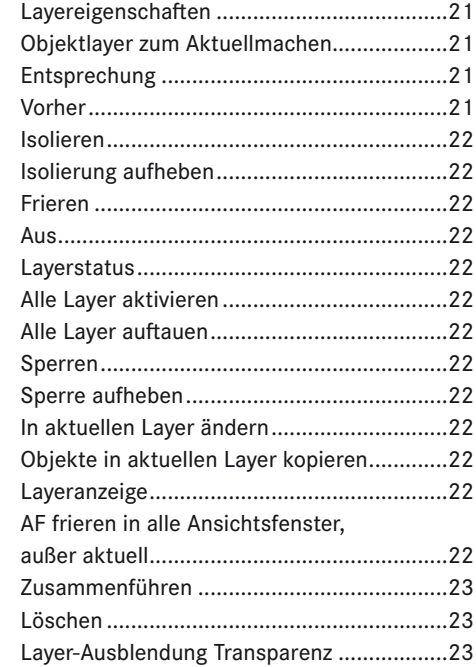

#### <span id="page-2-0"></span> $\overline{2}$ Einstieg ins Zeichnen .............. 25  $2.1$  $2.2$  $2.3$  $2.4$  $2.5$ 2.6  $2.7$ 2.8  $2.9$

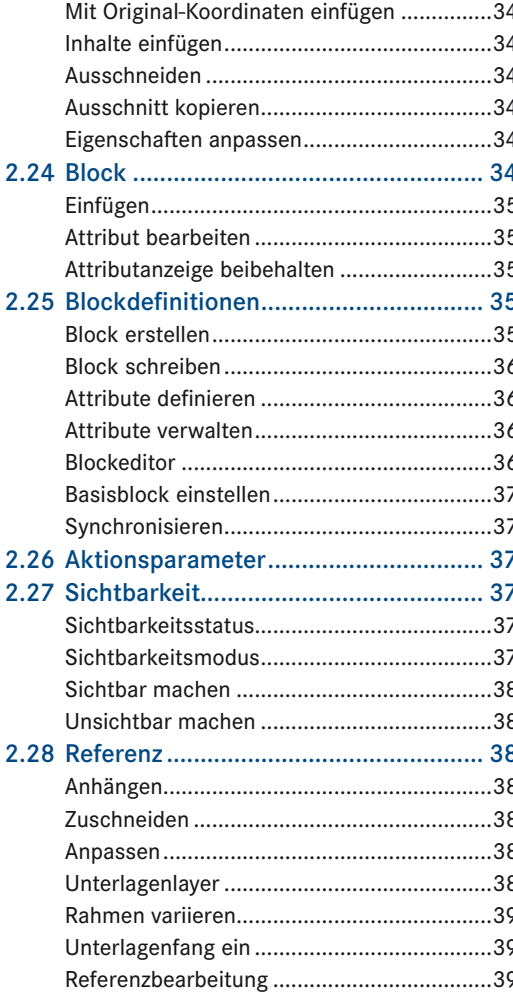

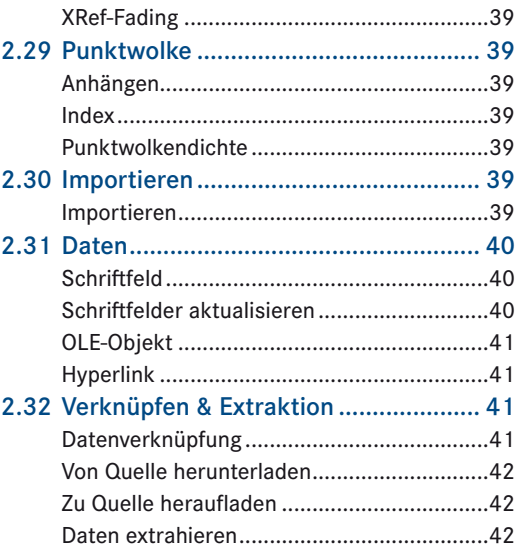

#### Objektmanipulation................. 43  $\vert 3 \vert$

 $3.1$ 

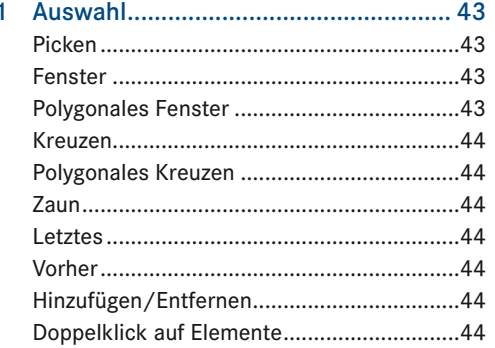

 $\overline{z}$ 

<span id="page-3-0"></span>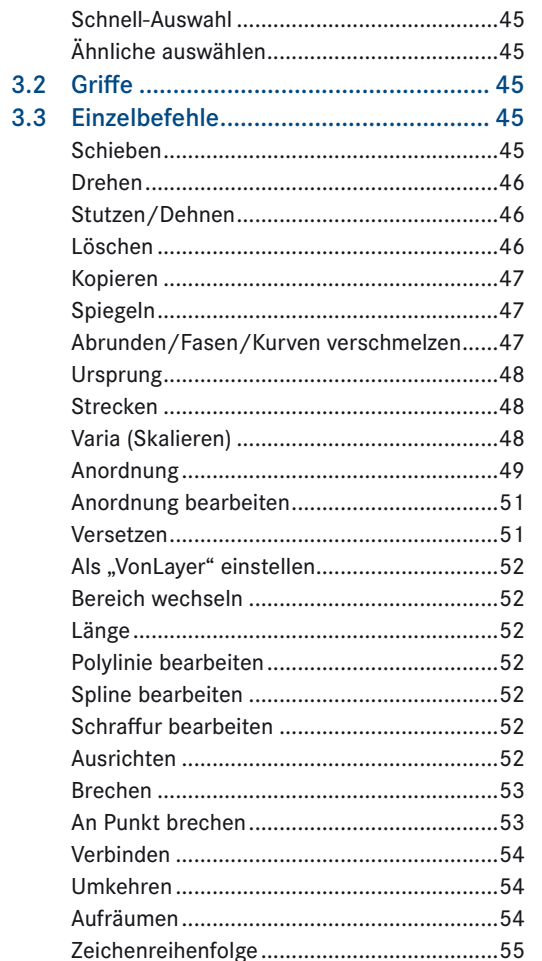

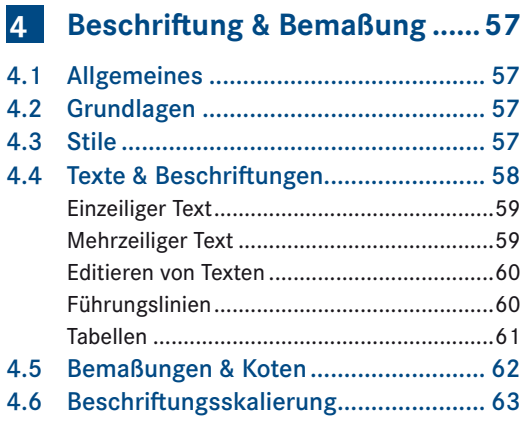

ľ

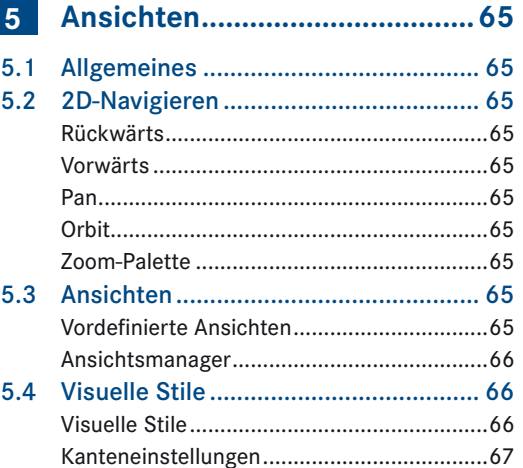

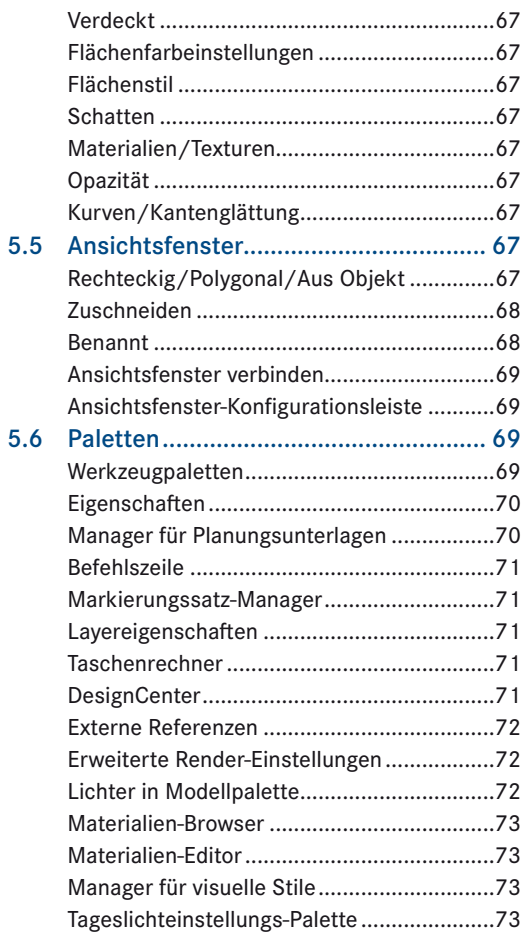

<span id="page-4-0"></span>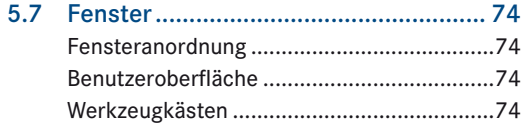

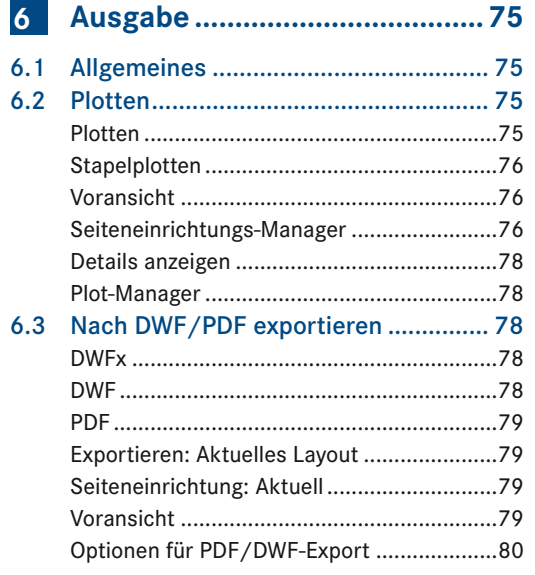

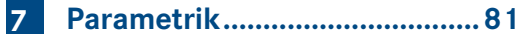

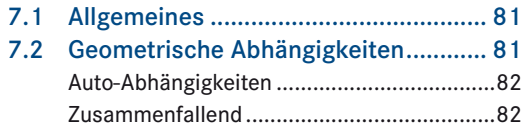

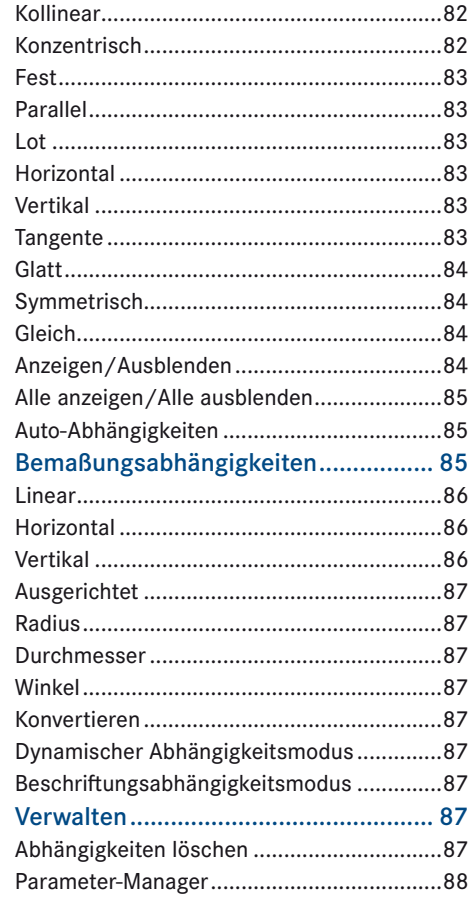

 $7.3$ 

 $7.4$ 

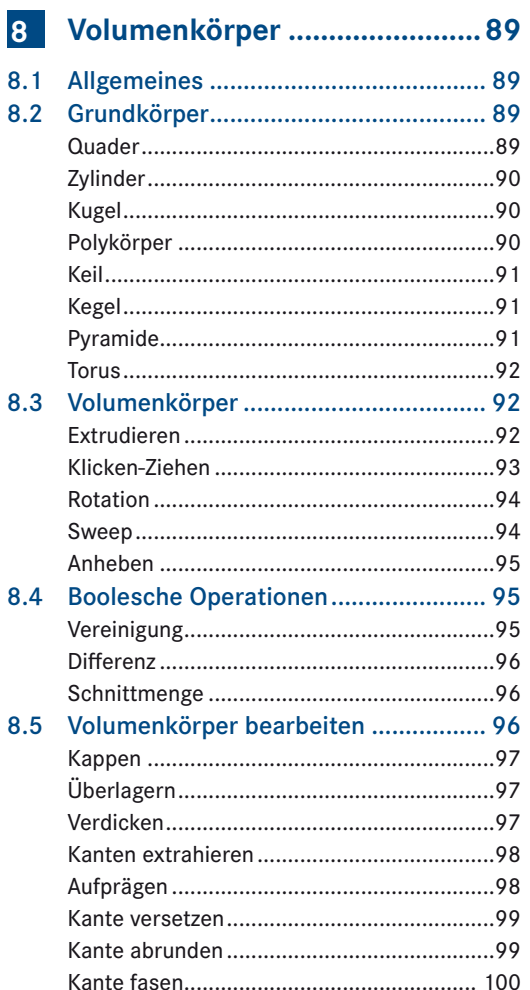

<span id="page-5-0"></span>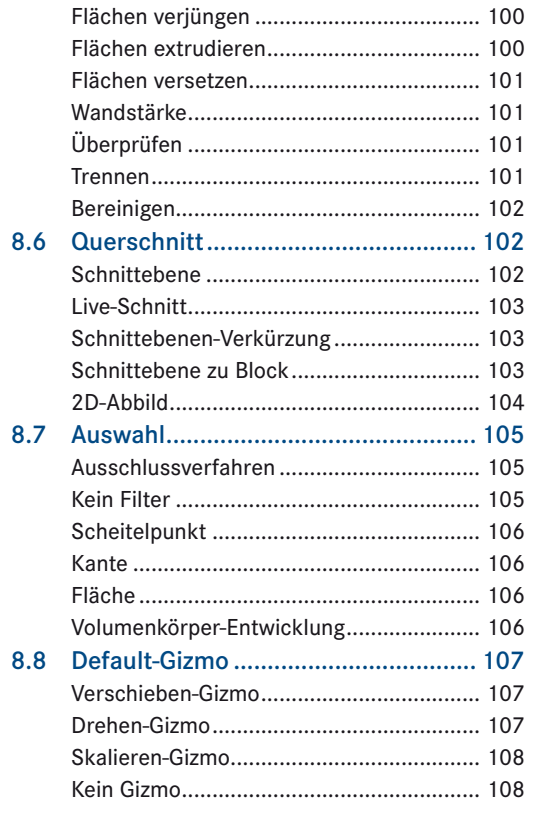

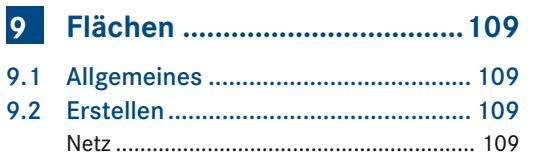

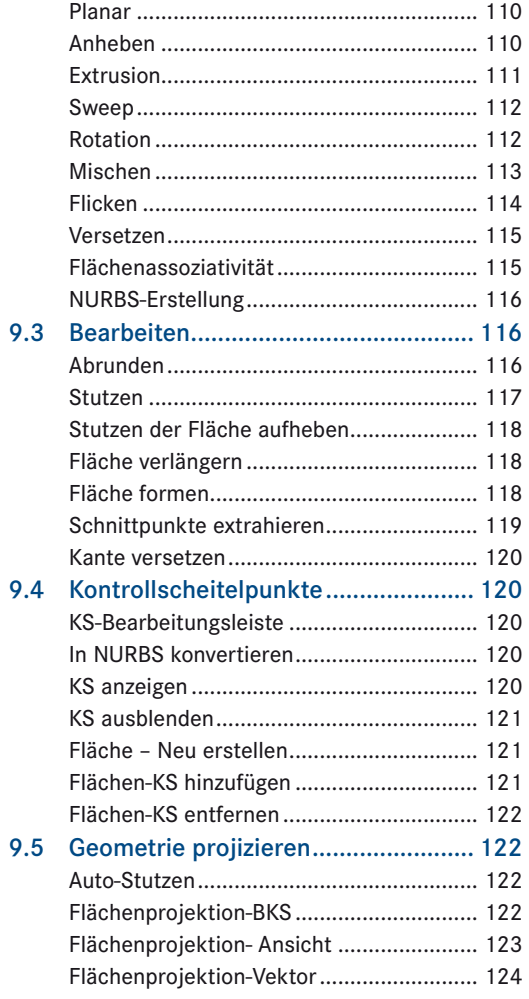

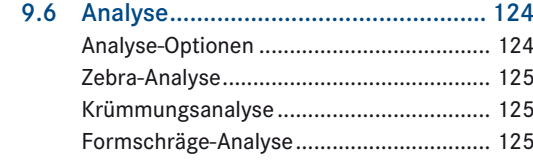

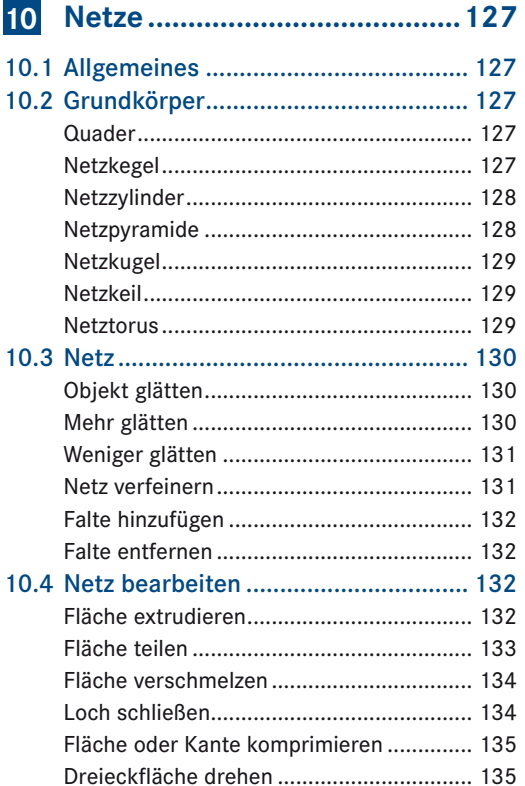

<span id="page-6-0"></span>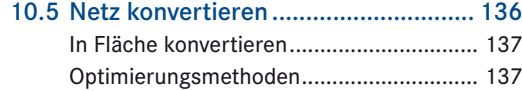

# **11 [Materialien & Rendern...........139](#page-0-0)**

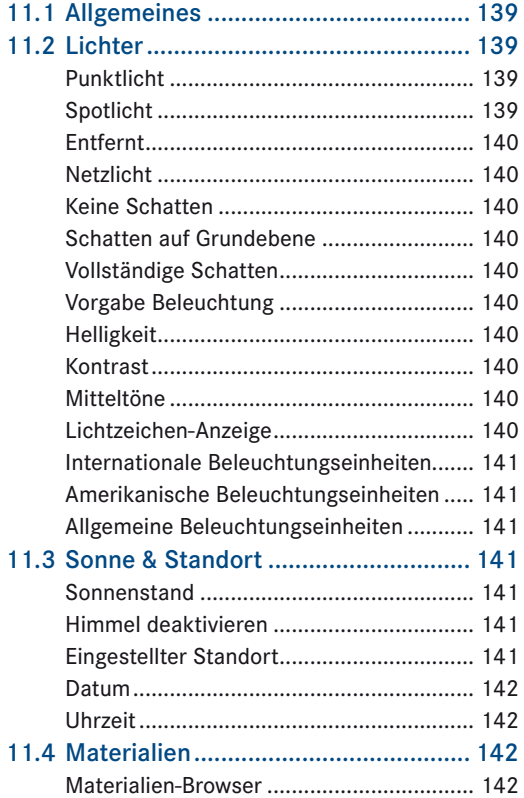

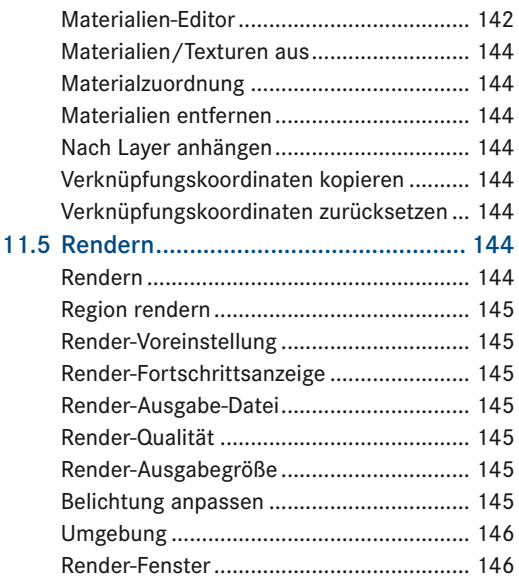

**12 Übungen [.................................147](#page-0-0)**

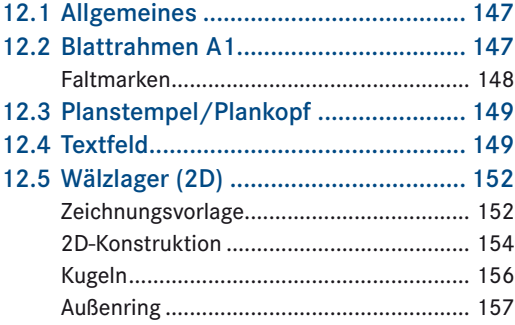

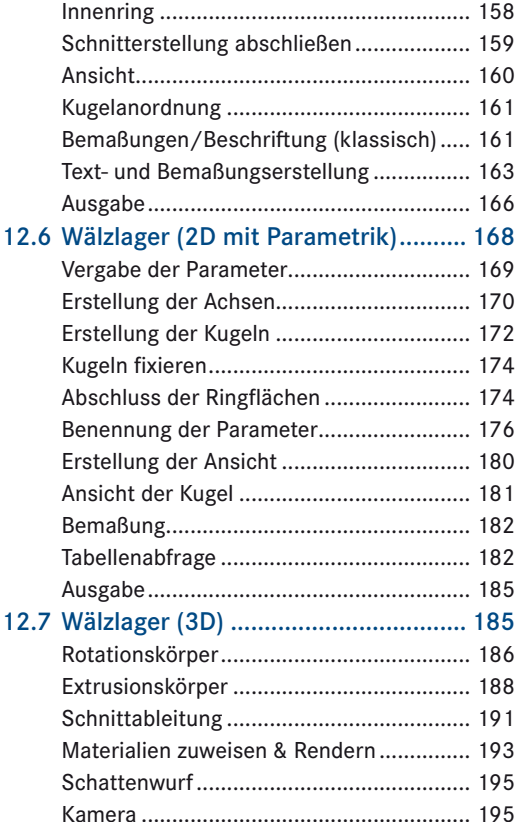

#### **[Index........................................197](#page-0-0)**

# 1 Erste Schritte in AutoCAD 2012

# <span id="page-7-0"></span>1.1 Über das Buch

Das Buch behandelt AutoCAD für Einsteiger und stellt anhand von Beispielen den Erstellungsprozess von Objekten dar. Die Beispieldateien können im Internet unter *[auto](http://www.autocadbuch.de/cad2go)[cadbuch.de/cad2go](http://www.autocadbuch.de/cad2go)* heruntergeladen werden.

Bei allen im Buch beschriebenen Methoden und Funktionen wird von einer standardmäßigen AutoCAD-Installation mit einer Standard-Zeichnungsvorlage ausgegangen.

Wird im Buch von (An)Klicken gesprochen, so ist stets ein einfacher Linksklick gemeint. Andere Tastenverwendungen werden als solche ausgeschrieben.

Tastatureingaben in AutoCAD werden als *kursiver Text* dargestellt.

Befehlseingaben mittels Schaltflächen (einmaliger Linksklick) werden in Grossbuchstaben geschrieben. Die Befehlsaufrufe können auch in der Befehlszeile verwendet werden.

Texte in Blau sind allgemeine Aussagen.

Darüber hinaus werden blau hervorgehobene Kästen mit folgenden Bedeutungen verwendet:

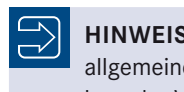

**Hinweis**: Gibt Hinweise allgemeiner Natur zu Befehlen oder Verfahren

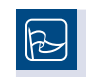

**TipP**: Ergänzt einen Befehl um alternative Vorgehensweisen und Methoden

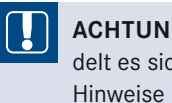

**Achtung**: Hierbei handelt es sich um wichtige

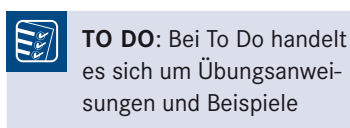

# 1.2 Systemvoraussetzungen

Für AutoCAD 2012 gelten folgende Systemvoraussetzungen:

Als Microsoft Windows-Betriebssystem:

- XP Home Edition
- XP Professional Edition
- XP Professional x64 Edition
- Vista/7 Enterprise
- Vista Business
- 7 Professional
- Vista/7 Ultimate
- Vista/7 Home Premium
- Vista Business 64 Bit
- 7 Professional 64 Bit

п

- Vista/7 Enterprise 64 Bit
- Vista/7 Ultimate 64 Bit
- Vista/7 Home Premium 64 Bit

In diesem Buch werden keine Abläufe für AutoCAD 2012 unter MAC beschrieben.

# 1.3 Allgemeines über AutoCAD

AutoCAD wird von der Firma Autodesk seit 1982 entwickelt und vertrieben und ist weltweit von maßgebender Bedeutung auf dem CAD-Markt. Während es anfangs in erster Linie für 2D-Zwecke in Verwendung war, dient es heute als Grundgerüst für viele Autodesk-eigene Aufsätze und als Plattform und bietet mittlerweile auch in seiner Grundform viele

<span id="page-8-0"></span>3D-Funktionalitäten. Durch zusätzliche Schnittstellen wie VisualLISP, VBA und Skripttauglichkeit kommt es häufig auch in automatisierter Version zur Anwendung.

Nachdem in den Anfangszeiten Versionen für verschiedene Plattformen entwickelt, diese aber nach und nach eingestellt wurden, gibt es seit dem Jahr 2010 wieder eine MAC-Version, die sich aber durch ihr Aussehen stark von der PC-Version unterscheidet.

#### 1.4 Installation

Führen Sie die Installation von AutoCAD mit Administratorrechten auf Ihrem Computer aus. Nur so kann gewährleistet werden, dass alle Funktionen einwandfrei funktionieren. Um AutoCAD mit dem vollen Leistungsumfang verwenden zu können, achten Sie bei der Installation auch auf die Installation der "Express-Tools".

Diese Tools sind eine Sammlung von Befehlen, die das Arbeiten erleichtern.

#### 1.5 Programmstart

Starten Sie das Programm durch einen Doppelklick auf das Symbol auf der Arbeitsfläche, oder wählen Sie den Eintrag "AutoCAD 2012" unter  $\text{``Start''} > \text{``Alle Programme''} > \text{``Auto--}$  $\text{desk}^*$  >  $\text{AutoCAD}$  2012 - Deutsch". Nach dem Start des Programms sehen Sie die AutoCAD-Oberfläche mit dem geöffneten Begrüßungsbildschirm. Dieser vermittelt Ihnen einen ersten Überblick über neue Funktionen in der aktuellen Version, die Oberfläche des Programms, grundlegende und weiterführende Befehle anhand kurzer Videos. Entfernen Sie links unten den Haken im Begrüßungsbildschirm, um diesen bei weiteren Starts nicht mehr angezeigt zu bekommen.

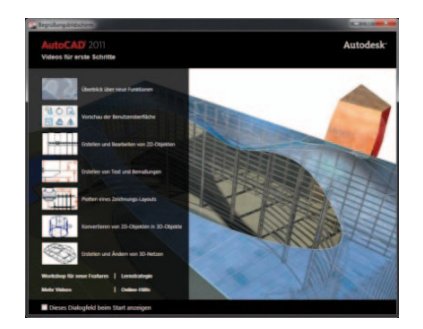

BILD 1.1 Der Begrüßungsbildschirm in AutoCAD

#### 1.6 Arbeitsfläche

Die Arbeitsfläche von AutoCAD unterteilt sich in vier bis fünf Hauptbereiche, wobei das Eingabegerät in diesen unterschiedlich dargestellt wird. Die Bezeichnung und die Darstellung des Zeigegeräts sind nachfolgend gelistet:

- Titelleiste, Zeiger
- Multifunktionsleiste, Zeiger
- Zeichenbereich, Fadenkreuz
- Befehlszeile (falls aktiv), Cursor
- Statusleiste, Zeiger

Zuvor genannte Abschnitte werden auf den nachfolgenden Seiten behandelt.

Näheres zu den unterschiedlichen Darstellungen des Zeigers finden Sie unter 1.7, "Eingabegerät".

<span id="page-9-0"></span>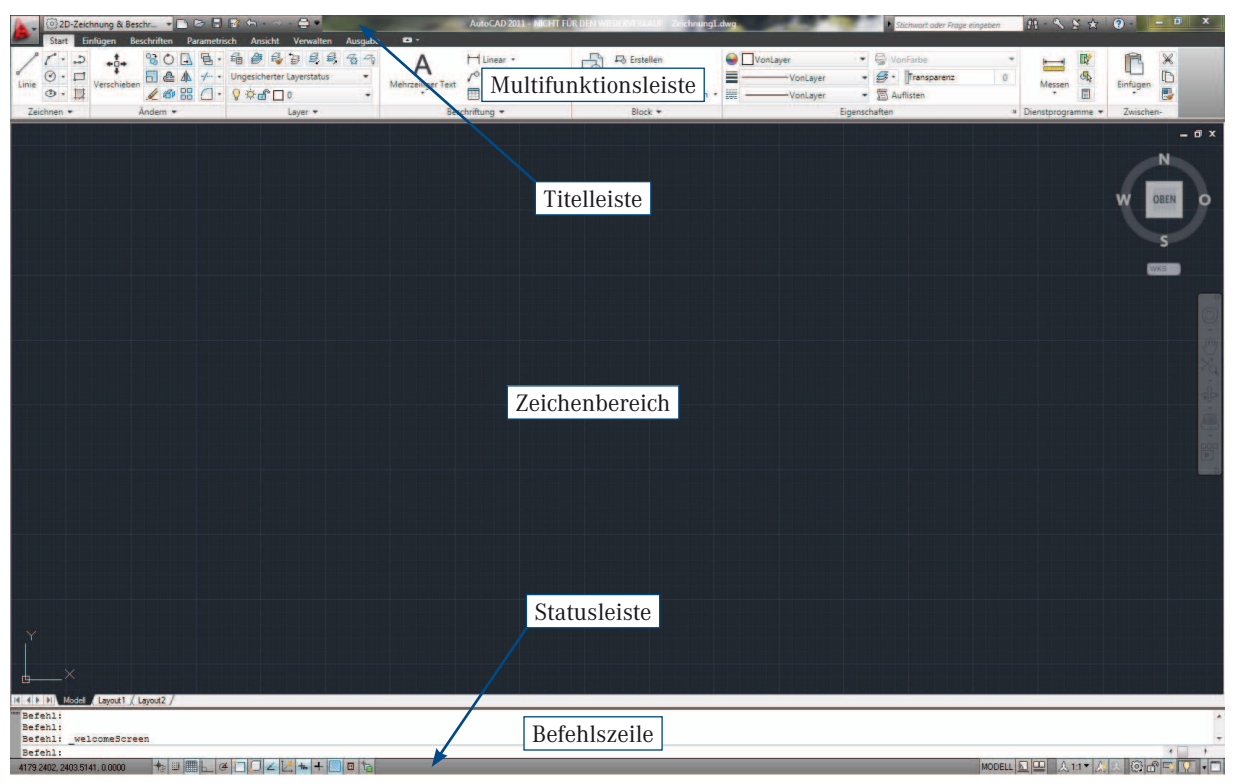

BILD 1.2 Die AutoCAD-Oberfläche

#### Titelleiste

In der Titelleiste finden Sie die Anwendungsschaltfläche (rotes A), den

Umschalter für die Arbeitsbereiche, die Schnellzugriffswerkzeugkästen, das Suchfeld für die Online-Hilfe, das Login zu Autodesk-Exchange und in der rechten Ecke die Schaltflächen, um die aktuelle AutoCAD-Sitzung zu minimieren, maximieren/wiederherstellen und zu schließen.

Hinter dem roten "A" verbirgt sich in AutoCAD auch das Drop-down-Menü für die grundlegendsten Befehle wie "Öffnen", "Speichern", "Speichern unter...", "Exportieren" und "Dienstprogramme". Alle hier gelisteten Befehle können auch über weitere Menüs, Registerkarten und Gruppen aufgerufen werden.

#### Multifunktionsleiste

Die Multifunktionsleiste stellt sämtliche AutoCAD-Befehle in verschiedenen Zusammenstellungen (Arbeitsbereichen) zur Verfügung. Bei diesen Gruppierungen der Befehle unterscheidet man Registerkarten und Registergruppen. Die Registerkarten fassen dabei verschiedene Registergruppen zusammen und befinden sich direkt unterhalb der Titelleiste. In den Registergruppen sind die Befehle thematisch sortiert zusammengefasst. Die unterschiedlichen Registerkarten und deren Anordnungen können über den Wechselschalter für Arbeitsbereiche ausgewählt werden und sind verschiedenen Objekterstellungsmethoden sowie unterschiedlichen Verwendungszwecken zugeordnet.

#### <span id="page-10-0"></span>Zeichenbereich

Beim Arbeitsbereich können zwei Darstellungen unterschieden werden. Die eine Darstellung umfasst die Darstellung der Zeichnung im Modellbereich, die andere die Darstellung der fertigen Zeichnung im Layout-Bereich. In diesem wird ein Plan in seiner Gesamtheit inklusive Planrahmen und maßstabsgerechter Beschriftung dargestellt. Im Arbeitsbereich wird die aktuell geöffnete Zeichnung dargestellt, die immer aus einem Modellbereich besteht. Die Anzahl der Layouts kann aber je nach verwendeter Vorlage beziehungsweise geöffneter Zeichnung unterschiedlich sein. Die AutoCAD-Standardvorlage umfasst den Modellbereich und zwei Layouts.

Um zwischen Layout-Bereich und Modellbereich umzuschalten, können Sie die Registerkarten links unten im Zeichenbereich verwenden.

Der Modellbereich zeichnet sich durch eine dunkle Fläche mit einem Raster aus. Die Layouts sind weiß mit einem cremefarbenen Rand und beinhalten ein Ansichtsfenster (schwarzes Rechteck in der weißen Fläche).

Im Modellbereich befinden sich darüber hinaus noch folgende Elemente: Links oben finden Sie mit [-] die Möglichkeit, die Anzahl der Ansichtsfenster im Modellbereich zu definieren und weitere Navigationselemente anzuzeigen. Durch Anklicken von [Oben] besteht die Möglichkeit, die aktuelle Ansicht zu verändern und aus einer Liste voreingestellter auszuwählen.

Unter [2D Drahtgitter] besteht die Möglichkeit, die aktuelle Darstellungsart der Objekte zu verändern. Hierbei kann man von der klassischen 2D-Darstellung bis hin zum realistisch dargestellten Objekt Auswahlen treffen.

Im rechten oberen Eck des Arbeitsbereichs finden Sie die Symbole zum Minimieren, Maximieren/Wiederherstellen und Schließen der aktuell geöffneten Zeichnung. Direkt darunter befindet sich der "ViewCube". Bei diesem handelt es sich um ein Hilfsmittel zur Einstellung der aktuellen Ansichtsrichtung. Die Darstellung und Platzierung desselben lässt sich über die Optionen des ViewCubes ändern, die Sie durch einen Rechtsklick auf den ViewCube öffnen können.

Unterhalb des ViewCubes befindet sich die Navigationsleiste. Durch Anklicken des X rechts oben kann diese ausgeblendet werden. Der Pfeil rechts unten lässt Sie die darzustellenden Elemente auswählen.

#### Befehlszeile

Die Befehlszeile zeigt – je nach Einstellung – beliebig viele Einträge aus dem Textfenster an. Beim Textfenster, das Sie durch Drücken der F2- Taste ein- und ausblenden können, handelt es sich um die Befehlshistorie der verwendeten Befehle, Optionen und Eingaben. Die kürzeste Form der Befehlszeilendarstellung ist die sogenannte "dynamische Eingabe" direkt am Cursor, die nur die aktuellen Eingaben anzeigt. Die mittels STRG+9 dargestellte Variante am unteren Bildschirmrand beinhaltet meist um die vier Zeilen. Die komplette Historie kann als Textfenster

mittels F2 geöffnet und geschlossen werden. Dabei handelt es sich um ein separates überlagerndes Fenster. Der grau hinterlegte Bereich beinhaltet die Elemente der Vergangenheit, und lediglich die unterste weiße Zeile stellt aktuell mögliche Optionen sowie Befehlsaufrufe dar.

Tippen Sie einen Befehl in der Befehlszeile ein, so analysiert AutoCAD alle vorhandenen Befehle und zeigt Ihnen in Echtzeit beim Tippen gleich beginnende Befehle in einer Auswahlliste an.

#### Statusleiste

Die Statusleiste ist die den Bildschirm nach unten hin abschließende Zeile, mit verschiedenen Symbolen, die den aktuellen AutoCAD-Status anzeigen. In ihr sind auch die unter 1.14 Hilfsmittel beschriebenen Werkzeuge angeordnet.

#### **Textfenster**

Nicht Teil des Standardbildschirms ist das Textfenster. Hierbei handelt es sich um die Historie der zuvor vorangegangenen Befehlseingaben sowie ein erweitertes Ausgabemedium für objektspezifische Eigenschaften, die mit dem LISTE-Befehl abgefragt werden können. Der Aufruf des Fensters kann mittels F2 erfolgen, ebenso kann es mit F2 auch wieder ausgeblendet werden.

#### <span id="page-11-0"></span>1.7 Eingabegerät

Als Eingabegeräte stehen Ihnen in AutoCAD neben den gängigen Mitteln wie Tastatur und Computermaus auch Geräte wie Digitalisierer und Zeichen-/Grafiktabletts zur Verfügung.

Zeichen-/Grafiktabletts verwenden meist für die Eingabe aktive oder passive Stifte. Drucksensitive Tabletts haben im CAD-Bereich geringe Bedeutung.

Digitalisierer werden zum Nachzeichnen alter Pläne verwendet und haben im Gegensatz zu Zeichentabletts keine Flächen zum Aufruf von Befehlen. Digitalisierer sind auch häufig mit einem "Puck" ausgestattet, der über eine Kupferspule und einem Fadenkreuz die exakte Position am Tablett angibt.

Das Erscheinungsbild des Mauszeigers ändert sich beim Überfahren der einzelnen Bildschirmbereiche und stellt Ihnen auf diese Weise die Eingabemöglichkeiten dar.

Im Bereich der Titelleiste, der Multifunktionsleiste, der Statuszeile und über den diversen Paletten wird dieser als klassischer Zeiger dargestellt. In der Befehlszeile, dem Textfenster und in Bereichen, in denen Text-/ Zahleneingaben zulässig sind, wird dieser als Cursor angezeigt. Die Darstellung in der Zeichenfläche von AutoCAD, sowohl im Modell- als auch im Layoutbereich, erfolgt als Fadenkreuz. Das Fadenkreuz besitzt dabei ein kleines Quadrat in der Mitte, die sogenannte Pickbox. Diese Pickbox gibt an, in welchem Bereich Auto-CAD die Zeichnungen nach weiteren Eingabehilfen wie Objektfängen untersucht.

In den verschiedenen Bereichen erhalten Sie auch durch Drücken der rechten Maustaste unterschiedliche Kontextmenüs, die Ihnen von der Befehlswiederholung bis hin zur Modifikation des Programms unterschiedliche Optionen bieten.

### 1.8 Befehlsaufruf

Um AutoCAD-Befehle aufzurufen, stehen Ihnen nachfolgende Möglichkeiten zur Verfügung:

Aufruf über:

- Tastatureingabe
- Auswahl der entsprechenden Schaltfläche

 Auswahl über das Menü (nur in der klassischen Darstellung)

Bei der Tastatureingabe muss nach Eingabe des Befehls die Eingabetaste betätigt werden, um diesen zu aktivieren. Um Befehle abzuschließen, muss ebenfalls die Eingabetaste betätigt werden.

Verwenden Sie die Schaltfläche zum Aufruf des Befehls, so können Sie den Befehl ebenfalls mit der Eingabetaste beenden, oder aber Sie drücken die rechte Maustaste.

Die gängigste Variante der Befehlsaufrufe ist bei erfahrenen Benutzern eine Kombination von Tastatureingaben und Aufrufen über die Schaltfläche. Hierbei gibt es aber keine Empfehlungen, da dies sehr stark von den benutzerspezifischen Gewohnheiten abhängt.

 $\mathbb{B}$ 

**TipP**: AutoCAD kommt aus dem englischsprachigen Raum und wird "nur" übersetzt. Aus diesem Grund ist es möglich, dass man Auto-CAD, auch wenn es eine anderssprachige Oberfläche hat, mit den originalen,

englischen Befehlen mit einem vorangestellten "\_" (Unterstrich) steuert. Selbiges gilt für die befehlseigenen Optionen, beachten Sie hierbei aber den Umstand, dass die auslösenden Buchstaben unterschiedlich sind. Eine komplette Übersicht der Befehlsübersetzungen finden Sie im Internet.

#### 1.9 Koordinaten

#### Koordinatensystem

Das Koordinatensystem in AutoCAD ist ein rein kartesisches Koordinatensystem, das im rechten Winkel zueinander stehende Achsen hat. In der Standardeinstellung verläuft die X-Richtung (Abszisse) von links nach rechts am Bildschirm, die Y-Richtung (Ordinate) vertikal von unten nach oben und die Z-Richtung im rechten Winkel zur Bildschirmoberfläche in Richtung des Benutzers. Die Null-